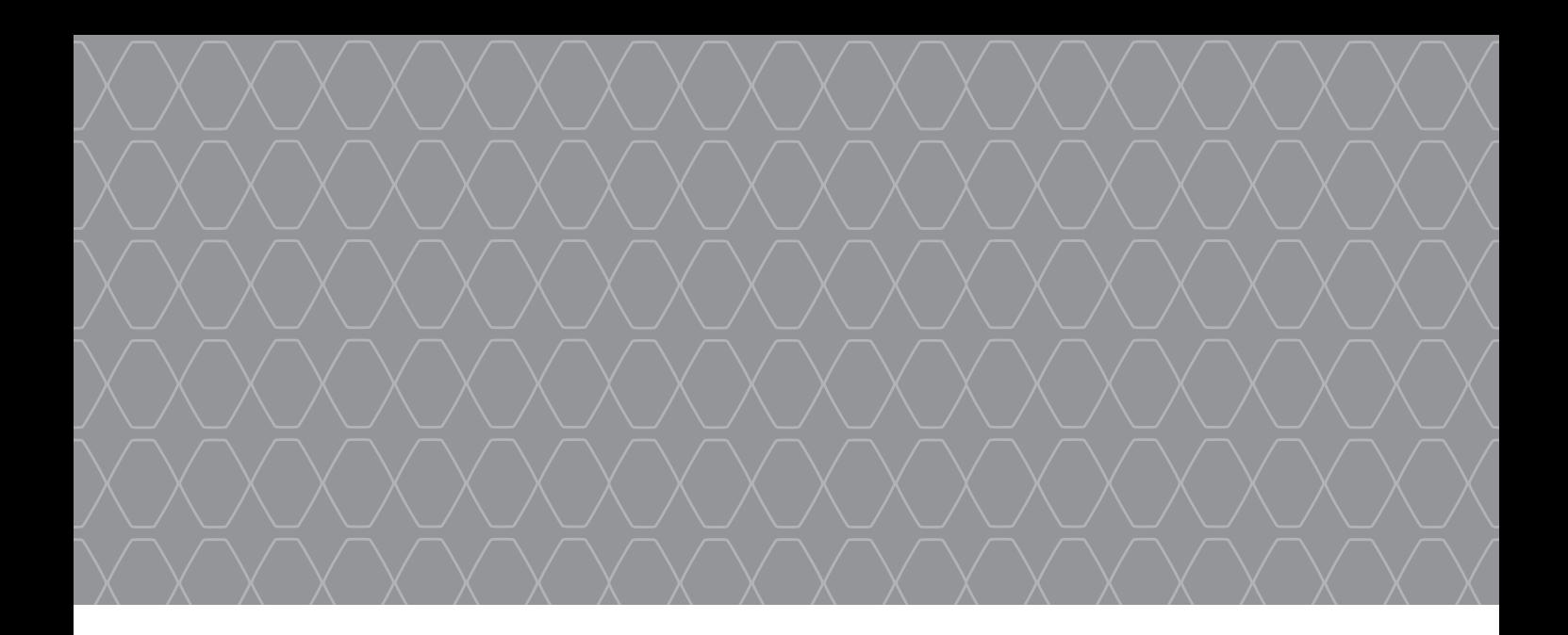

# Renault EASY CONNECT - Sistemas multimedia EASY LINK - Puntos clave

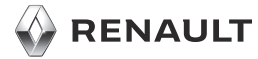

#### BIENVENIDO AL UNIVERSO MULTIMEDIA

Enhorabuena por su elección.

Para garantizar que aprovecha su dispositivo con pantalla multimedia integrada, le recomendamos la lectura de este documento para conocer las principales funciones, los ajustes de su sistema multimedia y las ventajas de la conectividad.

Este documento no sustituye al manual de utilización.

La guía «Puntos clave» agrupa el conjunto de funcionalidades (de serie y opcionales) existentes **(su disponibilidad en el sistema de navegación depende de la versión, de las opciones seleccionadas y del país de comercialización). Las pantallas presentes en el manual no son contractuales.** Dependiendo de la marca y el modelo de su teléfono, algunas funciones pueden ser parcial o totalmente incompatibles con el sistema multimedia de su vehículo. Si desea más información, consulte con el representante de la marca.

Traducido del francés. Se prohíbe la reproducción o traducción, incluso parcial, sin la autorización previa y por escrito del fabricante del vehículo.

Lea atentamente el manual de utilización del vehículo si desea información más detallada sobre las funcionalidades que figuran en la guía «Referencias» del sistema multimedia y para obtener más información sobre la protección de sus datos personales.

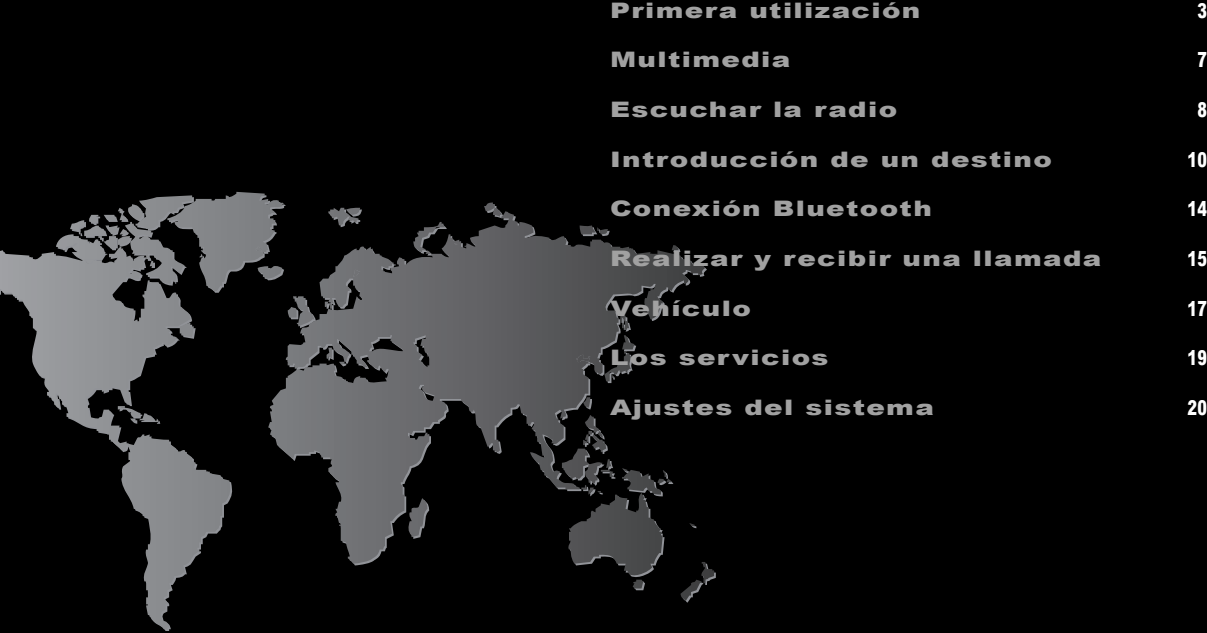

#### PRIMERA UTILIZACIÓN (1/4) **<sup>3</sup>**

**B**

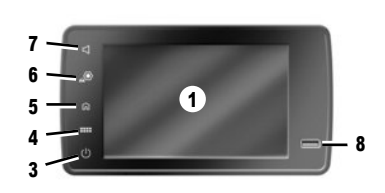

# Encendido

- El sistema multimedia se inicia:
- cuando el vehículo arranca;
- cuando se presiona el mando **3** en el panel multimedia o el botón **2**;
- tocando la pantalla multimedia **1**.

# Apagado

- El sistema multimedia se apaga:
- cuando se presiona el mando **3** en el panel multimedia o el botón **2**;
- cuando las puertas del vehículo se bloquean.

# **3 4 5 1 7 3 4 5 6 7**

**1**

# Pantalla multimedia

El sistema está equipado con una pantalla multimedia **1**.

Seleccione una función o un botón pulsando en la pantalla **1**.

Para obtener información sobre cómo limpiar las pantallas, consulte las instrucciones multimedia en la sección "Limpieza".

#### Mandos

El sistema multimedia está equipado con mandos de pantalla **A**, **B** o **C**, mandos bajo el volante **D** o **E** y mandos del volante **F** o **G** que se pueden usar también para interactuar con el sistema.

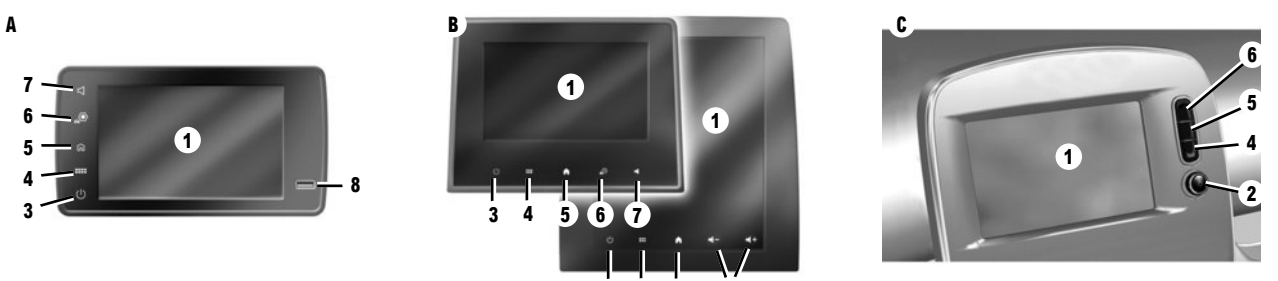

# **MANDOS DE PANTALLA A, B Y C**

- **1** Pantalla multimedia.
- **2** Encendido / Apagado. Botón rotativo: mando de volumen.
- **3** Pulsación breve: radio/música apagada, pantalla mínima, en espera.
	- Presión prolongada: se reinicia el sistema.
- **4** Acceso al menú principal.
- **5** Acceso a la página de inicio.
- **6** Acceder al menú de ajustes.
- **7** Ajuste del volumen.
- **8** Toma USB.

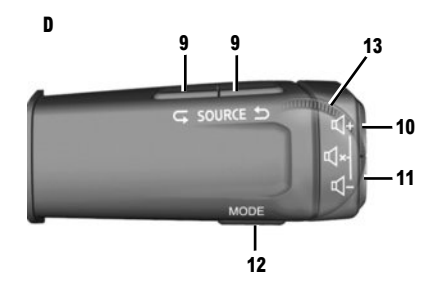

#### **MANDOS BAJO EL VOLANTE D Y E**

- **9** Selección de la fuente de audio.
- **10** Subir el volumen de la emisora que se está escuchando.
- **10+11** Silenciar/activar el sonido de la radio, pausar/reanudar la reproducción de una pista de audio, interrumpir el sintetizador de voz de reconocimiento de voz.
- **11** Bajar el volumen de la emisora que se está escuchando.
- **12** Cambiar el modo de reproducción de la emisora de radio ("Frecuencia", "Lista", "Mem").

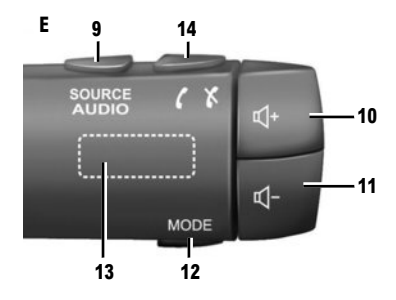

- **13** Navegue por la lista de las emisoras de radio/ las pistas de audio/los directorios.
- 14 Descolgar / colgar.

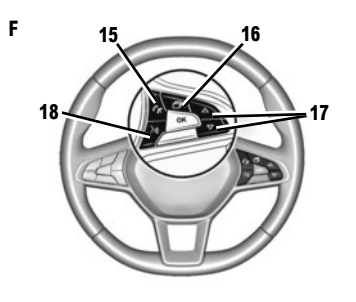

#### **MANDO DEL VOLANTE F**

- 15 Descolgar / colgar.
- **16** Desplazarse por la información según el estilo de visualización (audio, brújula, potencia del motor, etc.).
- **17** Desplazarse por una lista con las flechas arriba/abajo.
- **18** Activar/desactivar el reconocimiento de voz del sistema multimedia.

#### **TELEMANDO G**

**19** Vuelva a la pantalla anterior. **20** Acceso a la página de inicio. **21** Acceso al menú principal.

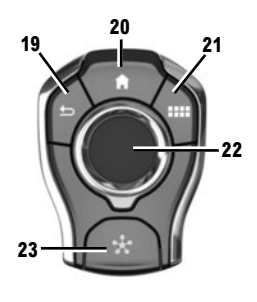

**22** Movimiento:

**G**

- navegación en la zona seleccionada;
- arriba/abajo: desplazarse por las diferentes zonas de la página actual (superior, central e inferior);
- izquierda/derecha: desplazarse a las diferentes pestañas de un menú;
- cambiar de página.

Rotación:

- desplazarse por los diferentes elementos de una zona;
- desplazarse en una lista;
- cambie la escala del mapa de navegación (modo ZOOM).

Pulse: para confirmar.

23 Ir al menú del sistema MULTI-SENSE

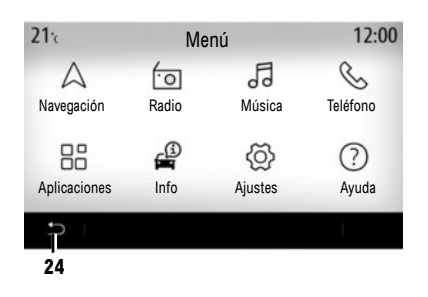

# Pantalla del menú principal

El sistema dispone de varios menús, todos ellos accesibles desde el menú principal: «Navegación», «Radio», «Música», «Teléfono», «Aplicaciones», «Info», «Ajustes», «Sugerencias y notificaciones», «Ayuda».

Desde la mayoría de menús puede volver a la página anterior pulsando el botón **24**.

Según el país, la dirección de lectura del menú puede invertirse y algunos menús pueden no estar disponibles para el desplazamiento.

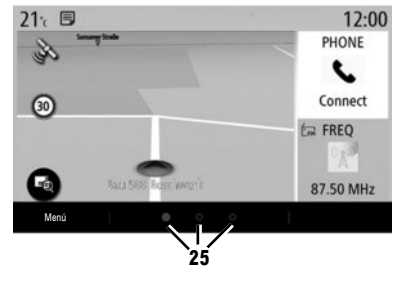

# Pantalla de inicio

Las páginas de inicio son las pantallas por defecto de su sistema multimedia. El sistema dispone de varias páginas de inicio personalizables **25**.

Pase de una página a otra deslizando el dedo horizontalmente. Estas páginas de inicio se componen de un cierto número de widgets de funciones como la navegación, radio, etc..

Puede personalizar las páginas de inicio seleccionando los widgets existentes en la biblioteca.

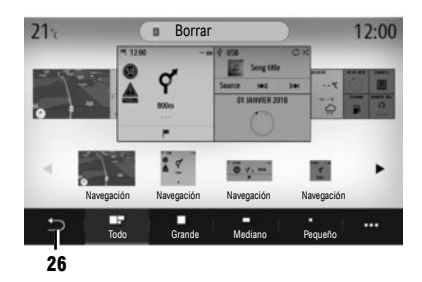

#### Personalización de las páginas de inicio

### **AÑADIR WIDGETS**

Seleccione la página de inicio que desee personalizar y, a continuación, el widget que desee visualizar. Arrastre el widget hasta la posición deseada en la página de inicio.

Los widgets «Dirección» y «Contacto» pueden utilizarse para configurar directamente un itinerario hacia la dirección memorizada o para hacer una llamada a un contacto grabado. Consulte el capítulo "Añadir y gestionar los widgets".

#### **ELIMINAR WIDGETS**

Seleccione el widget y haga clic en el botón «Borrar» o arrástrelo hasta la biblioteca de widgets.

Para guardar y salir, presione el botón de retorno **26**.

#### Reconocimiento de voz

Utilice el mando  $\boxed{\rightarrow}$  del volante para activar el reconocimiento de voz en su sistema multimedia y/o su teléfono si este está conectado al sistema multimedia mediante los mandos vocales:

- Presión breve: activar/desactivar el reconocimiento de voz del sistema multimedia (en función del equipo);
- presión prolongada: activar/desactivar el reconocimiento de voz del teléfono si este está conectado al sistema multimedia.

El sistema de reconocimiento de voz no guarda la voz y no incluye la asistencia vocal, que puede interactuar con el usuario o responder preguntas.

La función One Shot permite realizar un mando vocal más específico.

# Actualizaciones

# **ACTUALIZACIÓN MANUAL**

Los mapas se actualizan con una memoria USB. Para actualizar los mapas, establezca conexión con https://easyconnect.renault.com desde un ordenador, acceda a la página «Actualización», seleccione su modelo de vehículo y siga las instrucciones. **Nota:** la unidad flash USB debe estar en formato FAT32 y tener una capacidad mínima de 16 GB y una capacidad máxima de 64 GB.

# **ACTUALIZACIÓN AUTOMÁTICA**

Si el vehículo está equipado con servicios conectados, su sistema y la tarjeta correspondiente a su país favorito se actualizarán automáticamente. Para actualizar la cartografía, compruebe en primer lugar que todos los servicios de su vehículo estén activados.

Consulte que la sección «Activación de servicios».

#### **Las actualizaciones se publican regularmente.**

#### MULTIMEDIA **<sup>7</sup>**

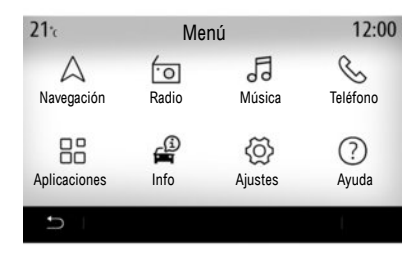

# Aplicaciones «Multimedia»

En la pantalla de inicio, pulse «Menú» para acceder a las aplicaciones "Multimedia".

- «Radio»;
- «Música»;
- «Aplicaciones»;
- «Ajustes».

**Nota:** dispone de varias fuentes de entrada.

Para obtener información complementaria, consulte el manual de utilización del sistema.

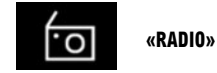

Consulte el capítulo «Radio» en este documento.

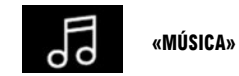

Pulse el botón «Música» y seleccione una fuente de entrada para acceder a los archivos de audio.

**Nota:** sólo pueden seleccionarse las fuentes disponibles. Las fuentes no disponibles aparecen sombreadas.

**Nota:** algunos formatos no son compatibles con el sistema.

«Vídeo»;

Pulse el botón «Vídeo» y, a continuación, seleccione una fuente conectada (puerto USB) para acceder a los vídeos. Para iniciar la reproducción de un vídeo, seleccione el vídeo que desea ver.

**Nota:** algunos formatos no son compatibles con el sistema.

«Foto»

Pulse el botón «Foto» y, a continuación, seleccione la fuente conectada (puerto USB) para acceder a las fotos. El sistema le propone dos opciones de visualización:

- para ver una foto;
- para iniciar una presentación.

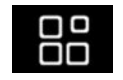

**«APLICACIONES"**

Este menú se puede utilizar para acceder a las aplicaciones siguientes:

- las aplicaciones instaladas;
- «Vídeo»;
- «Foto».

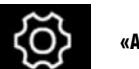

**«AJUSTES»**

Este menú permite ajustar las diferentes funciones del sistema multimedia.

#### ESCUCHAR LA RADIO (1/2) **<sup>8</sup>**

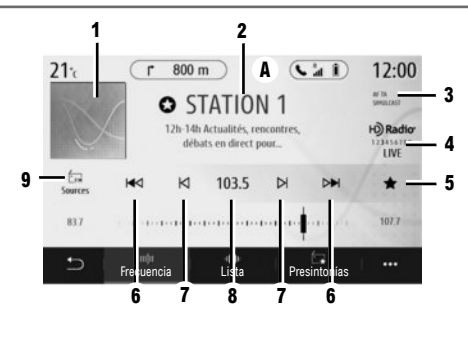

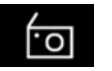

«Radio»

En el menú principal del sistema multimedia, pulse «Radio». Si ya se está reproduciendo una emisora de radio, pulse el acceso directo a la zona **A** desde algunas de las páginas de los menús «Navegación» o «Teléfono».

- **1** Logotipo de la emisora de radio.
- **2** El nombre de la emisora que se está escuchando, la frecuencia y la información de texto.
- **3** Indicación de la activación del tráfico y otra información.
- **4** Radio HD en directo.

**5** Memorizar una emisora en «Presint.»

**6** Acceso a la emisora anterior o siguiente.

**7** Acceso a la frecuencia anterior o siguiente.

**8** Acceso a la introducción manual de la frecuencia deseada.

**9** Acceso al menú de fuentes de audio

#### **MODO «FRECUENCIA»**

Utilice este modo para seleccionar las emisoras de radio por frecuencias de la banda de radio seleccionada. Hay dos situaciones posibles:

- búsqueda por frecuencia: realizar un barrido de las frecuencias realizando pulsaciones sucesivas en los botones **7**;
- buscar por emisora: avanzar o retroceder hasta la siguiente emisora pulsando los botones **6**.

#### **SELECCIÓN DE UNA BANDA DE RADIO**

Seleccione FM, AM, DR (radio digital) o Bluetooth pulsando «Fuentes» **7** en la pantalla multimedia.

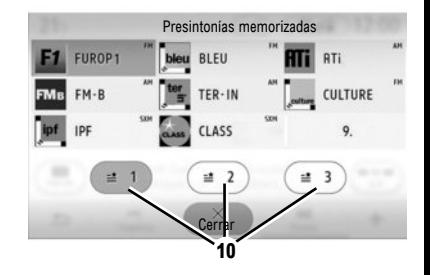

#### **GUARDAR UNA EMISORA DE RADIO COMO UNA PRESINTONÍA**

Utilice esta función para guardar la emisora que se esté reproduciendo.

En modo «Frecuencia», pulse el botón **5** o mantenga pulsado el logotipo de la emisora actual **2**. Seleccione una ubicación desde una de las páginas **10** pulsando la ubicación hasta que se emita una señal sonora.

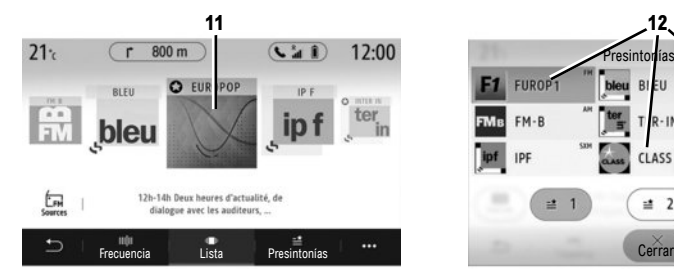

#### Presintonías memorizadasFUROP1 bleu BIEU **RTi**  $FM-B$ **LULTURE** CLASS  $\Rightarrow$  $\equiv$  2  $\equiv$  3

**12 Nota:** si las emisoras de radio no utilizan el sistema RDS o si el vehículo se encuentra en una zona en la que la recepción es mala, no aparecerán en la pantalla los nombres y los logotipos de las mismas. Solo se mostrarán sus frecuencias, en la parte superior de la lista.

#### **MODO «LISTA»**

Este modo permite buscar una emisora de radio de la que se conoce el nombre en una lista por orden alfabético.

Desplace rápidamente la lista para ver todas las emisoras.

La emisora de radio **11** en la que se detenga será la que se reproduzca.

También puede seleccionar una emisora de radio de la lista para escucharla directamente.

# **MODO «PRESINT.»**

Este modo le permite acceder a las emisoras de radio memorizadas previamente. Si desea más información, consulte el apartado «Guardar presintonía» en este capítulo.

Pulse uno de los botones **12** para seleccionar la emisora que desee escuchar.

### INTRODUCIR UN DESTINO (1/4) **<sup>10</sup>**

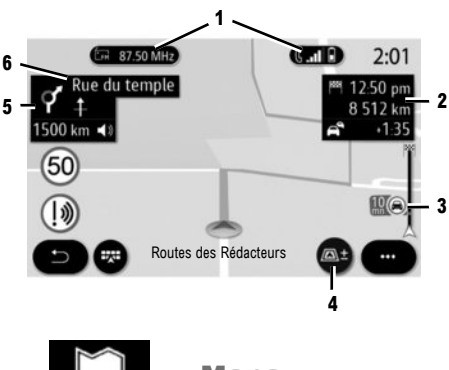

«Mapa»

En la pantalla de inicio, pulse «Menú» y, a continuación, «Navegación» para acceder al mapa.

También puede acceder al mapa desde el widget «Navegación».

El mapa muestra su posición actual, el nombre de la carretera actual y la información que ha configurado: muestra los POI, la información meteorológica, el estado del tráfico, etc.

Algunos POI (puntos de interés) proporcionan información adicional como:

– "Gasolinera" también indica el precio del carburante asociado a su vehículo;

– El mapa «Estación de recarga» indica el número de tomas de carga del vehículo disponibles.

Utilice la zona **2** para acceder a la información del itinerario, como la hora de llegada y el tiempo de retraso a causa del tráfico.

Utilice la zona **5** para acceder a los detalles sobre los próximos cambios de dirección y el nombre de la próxima carretera que deba tomar**6**.

Utilice la zona **3** para acceder a los detalles sobre el estado del tráfico.

Puede ver información sobre los próximos giros, el nombre de la próxima calle, la hora de llegada, el tiempo adicional debido a las condiciones de circulación y la distancia.

Pulse el botón **4** para mostrar las vistas norte en 2D/2D, 3D/3D Inception.

El mapa también proporciona información sobre los tipos de carretera del trayecto (autopistas, vías de peaje, transbordadores, trenes para transporte de viajeros y vehículos, etc.).

Puede cambiar el modo de visualización: existe una vista del mapa de incidencias de circulación o una vista de la lista de incidencias de circulación.

Pulse el botón «Evitar todos» para evitar todas las zonas con alteraciones de tráfico.

Pulse el botón «Iniciar» para iniciar el itinerario seleccionado.

Un cuadro indica la limitación de velocidad que debe respetar. Recibirá una notificación al llegar a una zona de peligro.

Utilice los botones **1** para acceder a los accesos directos «Radio» y «Teléfono».

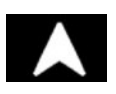

En la pantalla de inicio, pulse «Menú» y, a continuación, «Navegación» para acceder a los siguientes elementos:

- «Buscar dirección»;
- «Últimos destinos»;
- «Favoritos»;
- «Punto de Interés (PDI)»;
- «Ruta»;
- «Mapa del tráfico»;
- «Zona de recarga»;
- «Ajustes de navegación».
- ...

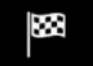

# **«BUSCAR DIRECCIÓN»**

Utilice este menú para introducir una dirección completa o una parte de ella.

Pulse el botón «Introducir cruce» y, a continuación, seleccione un cruce en la pantalla «Dirección».

Desde la zona de búsqueda del menú de navegación **A**, también puede introducir un destino manualmente.

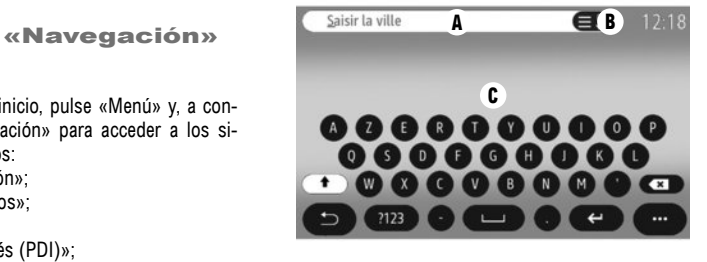

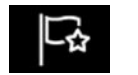

**"FAVORITOS"**

En la pestaña «Dirección», se puede:

- iniciar el guiado de navegación hasta el «Casa» o el «Trabajo».
- «Añadir nueva dirección».

En la pestaña «Ruta», se puede:

- iniciar un itinerario favorito
- «Añadir nueva ruta».

**Nota:** el sistema multimedia solo puede memorizar una dirección de «Casa» y una dirección de «Trabajo».

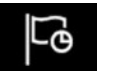

# **"ÚLTIMOS DESTINOS"**

Este menú le permite seleccionar un destino a partir de la lista de las últimas direcciones utilizadas. Estas direcciones se guardan automáticamente.

Para introducir una dirección, escriba el nombre o el código postal de la ciudad o la localidad utilizando el teclado táctil **C**.

El sistema puede proponerle varios nombres de ciudades en la zona **B**. Seleccione la ciudad deseada.

Proceda de la misma manera en las pantallas «Calle» y «Número de casa».

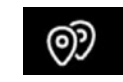

# **«PUNTO DE INTERÉS (PDI)»**

Utilice este menú para buscar puntos de interés por nombre o categoría: Gasolinera (con precios de carburante), estación de recarga, Aparcamiento, restaurante, ubicación (En la ruta Destino, en una ciudad).

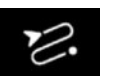

**«RUTA»**

Este menú se puede utilizar para acceder a las siguientes funciones

- Utilice "Cancelar ruta" para cancelar el itinerario actual.
- Utilice "Modificar ruta" para modificar su itinerario actual.
- Utilice "Zona a evitar" para evitar una zona geográfica seleccionada.
- Utilice "Vista general" para tener una idea de su itinerario en el mapa.
- Utilice "Detalles de ruta" para ver todas las etapas de su itinerario de forma detallada.
- Utilice "Simulación de ruta" para simular el itinerario.
- Utilice "Crear ruta" para configurar un nuevo itinerario.

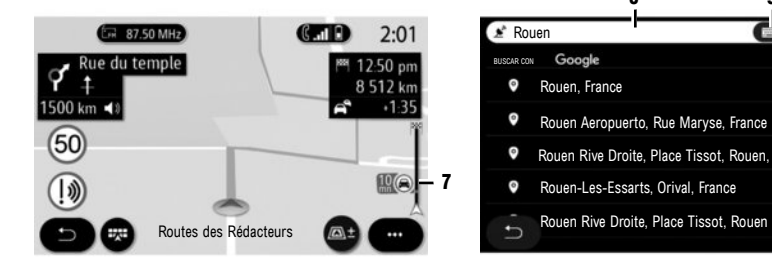

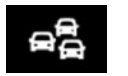

**«MAPA DEL TRÁFICO»**

La función «Mapa del tráfico» utiliza información en línea en tiempo real.

La barra de información de tráfico en su itinerario **7** le informa de las incidencias de circulación en forma de puntos situados en el mapa y abarca las principales vías.

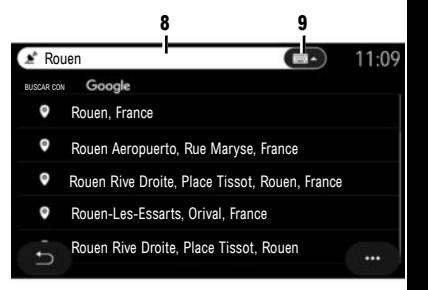

# **ONLINE SEARCH**

Puede utilizar la función Online Search si desea una búsqueda rápida y precisa.

**Nota:** El punto de conexión debe estar activado.

En cuanto introduzca las primeras letras en la zona de búsqueda **8**, el sistema multimedia propondrá un nombre de calle, ciudad o PDI similar. Pulse el botón **9** para ver la lista completa de propuestas.

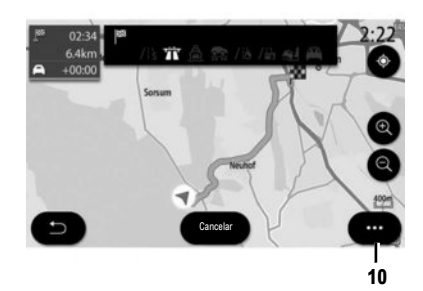

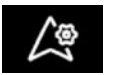

# **«AJUSTES»**

Cuando un itinerario está en curso, puede ajustar los diferentes parámetros de navegación desde el menú contextual **10**:

- «Cancelar ruta»;
- «Voz de guía»;
- "Rutas alternat.";
- «Detalles de ruta»;
- «Ajustes».

**Nota:** sin un itinerario en curso, solo está disponible la función "Ajustes".

#### **«CANCELAR RUTA»**

Esta función se utiliza para detener la navegación en curso.

# **«VOZ DE GUÍA»**

Utilice esta función para anular o ajustar el volumen de la «Voz de guía» presionando + o -. Puede configurar la «Voz de guía» en el menú «Sistema».

#### **«DETALLES DE RUTA»**

Esta función permite visualizar los detalles del itinerario actual.

#### **«AJUSTES»**

Utilice las siguientes pestañas para acceder a los siguientes ajustes:

- «Tipo de ruta»;
- «Permitir peajes»;
- «Permitir autopistas»;
- «Propuesta automática de navegación»;
- «Zona a evitar»;

– ...

Dependiendo del equipamiento, el sistema multimedia ofrece una perspectiva general del PDI o destino y le permite contactar con algunos PDI directamente mediante el botón "Llamar".

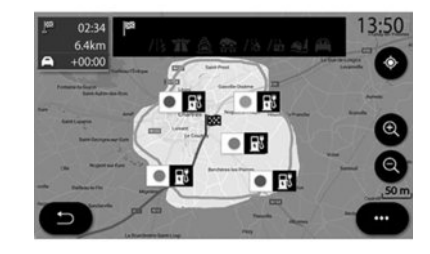

#### **"NAVEGACIÓN" PARA VEHÍCULO ELÉCTRICO O HÍBRIDO**

La navegación se configura según el motor de su vehículo. Se proporcionan varios menús adicionales: «Autonomía», «Estación de recarga», «Ruta», etc.

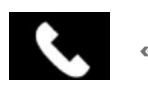

«Teléfono»

# **EMPAREJAR UN TELÉFONO**

Para utilizar el sistema manos libres, empareje su teléfono móvil Bluetooth® con el sistema multimedia.

Asegúrese de que el Bluetooth® de su móvil está activado y configure su estado a «visible».

Para obtener más información sobre el estado visible de su teléfono, consulte el manual del teléfono.

Según los modelos, y si el sistema lo solicita, introduzca el código Bluetooth® en su teléfono para emparejarlo al sistema multimedia, o confirme la solicitud de emparejamiento.

Es posible que el teléfono solicite autorización para compartir los contactos, el registro de llamadas y la información multimedia.

Acepte la opción de compartir si desea disponer de esta información en el sistema multimedia.

**Nota:** el sistema multimedia no gestiona la «dual SIM». Configure su teléfono.

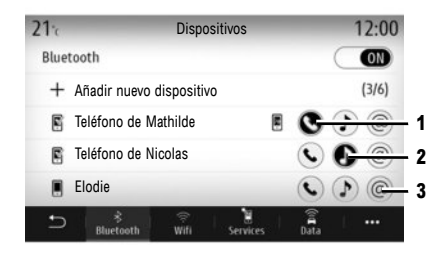

# **CONEXIÓN DE UN TELÉFONO**

Nada más encender el sistema multimedia, el sistema de telefonía manos libres busca los teléfonos acoplados y con el Bluetooth® activado que se encuentren cerca del vehículo. Seleccione las funciones del teléfono que desee emparejar: «Teléfono» **1**, «Música» **2**, Punto de conexión **3**. El sistema descarga automáticamente los datos del último teléfono conectado (agenda, música, etc.).

**Nota:** cuando su teléfono se conecte automáticamente al sistema multimedia, solo se realizará la descarga de datos (agenda, contactos, etc.) si ha autorizado previamente que se compartan los datos durante el emparejamiento del teléfono con el sistema multimedia.

# **CAMBIAR EL TELÉFONO CONECTADO**

En el menú «Ajustes», «Sistema», «Administrador de dispositivos», seleccione el servicio del nuevo teléfono que desee conectar. El sistema ofrece la opción de sustituirlo o añadirlo. Puede activar simultáneamente el servicio de

«Teléfono» **1** en dos teléfonos.

También se puede acceder a estas configuraciones desde el menú emergente del menú «Teléfono» y, a continuación, en «Lista disp. Bluetooth».

**Nota:** para cambiar el teléfono conectado, primero deberá emparejar más de un teléfono.

Para obtener información complementaria, consulte el manual de utilización del sistema.

Para obtener más información acerca de la lista de los teléfonos compatibles, consulte el sitio web https://easyconnect.renault.com.

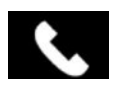

# «Teléfono»

En el menú principal, pulse «Teléfono». Podrá realizar una llamada eligiendo:

- un número en el registro de llamadas desde el menú «Historial»<sup>;</sup>
- un contacto en la agenda desde el menú «Agenda tel.»;
- las teclas en el teclado desde el menú «Marcar».

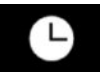

Este menú permite acceder: – a las llamadas recibidas; – a las llamadas perdidas; – a las llamadas realizadas.

tacto para iniciar la llamada.

#### **«REGISTRO DE LLAMADAS»**

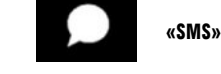

El sistema multimedia le informa de que se ha recibido un nuevo SMS mediante un mensaje de advertencia que se muestra en el menú que esté abierto.

Por defecto, tras el acoplamiento y la conexión de un teléfono, cuando se reciba un nuevo mensaje este estará disponible en el sistema multimedia.

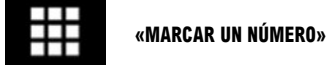

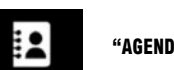

# **"AGENDA TELEFÓNICA"**

Por defecto, durante la conexión de un teléfono, los contactos se sincronizan automáticamente si la conexión manos libres está activada Para más información, consulte «Conectar/desconectar un teléfono».

Marque el número deseado mediante el teclado digital y, a continuación, pulse «Llamar» para iniciar la llamada.

Seleccione la pestaña deseada y pulse el con-

Desde el momento en que se introduce el primer número, el sistema multimedia propone una lista de los contactos con la misma serie de números.

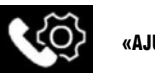

**«AJUSTES»**

En el menú contextual, seleccione «Ajustes» para acceder a los ajustes siguientes:

- «Ajustes del buzón de voz»;
- «Descarga automática de agenda telefónica»;
- «Orden. p. nomb./Nombre»;
- «En espera automática»;
- «Tono del teléfono»;
- «SMS»;
- «Modo privado» ;
- «Ayuda del móvil».

# **«AJUSTES DEL BUZÓN DE VOZ»**

Utilice esta opción para configurar los ajustes del contestador de su teléfono.

# **«TONO DEL TELÉFONO»**

Utilice esta opción para ajustar el volumen de lo siguiente:

- «Tono del teléfono»;
- «Teléfono manos libres».

#### **«SMS»**

Puede activar o desactivar los SMS.

#### **«ASISTENCIA DE SMARTPHONE»**

Utilice esta opción para acceder al tutorial acerca de cómo utilizar el reconocimiento de voz del teléfono con el sistema multimedia.

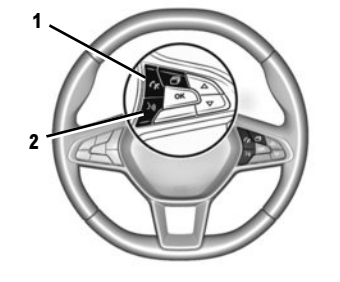

#### **R**  $\Box$ 周 Teléfono Música Mapa SMS  $10:37$ all. 4G A la escucha Renault Podcasts Audiolibros  $\bullet$

# Reconocimiento de voz  $|\mathcal{Y}|$

Puede utilizar el mando vocal en el sistema multimedia o en su teléfono para marcar un número o llamar a un contacto de su agenda telefónica. Pulse o pulse y mantenga pulsado el botón **2** para activar o desactivar el reconocimiento de voz del sistema multimedia, o de su teléfono si está conectado al sistema multimedia.

Se puede contestar/colgar una llamada pulsando directamente el mando **1** del volante.

La función One Shot permite realizar un mando vocal más específico: «Llamar a Elodie».

#### **«ANDROID AUTO™, YANDEX.AUTO™, CARPLAY™»**

Las aplicaciones «Android Auto™» y «Yandex. Auto™» pueden descargarse en su smartphone para permitir el acceso a través de su sistema multimedia.

«CarPlay™» es un servicio disponible en su smartphone que le permite utilizar su teléfono mediante la pantalla del sistema multimedia.

**Nota:** el sistema multimedia reconocerá estas aplicaciones si su teléfono está conectado al puerto USB de su vehículo y si el servicio SIRI está activado.

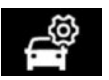

"Ajustes del vehículo"

Puede configurar los parámetros de su vehículo seleccionando "Ajustes" y, a continuación, la pestaña "Vehículo".

**Es necesario ajustar algunos parámetros con el motor en marcha para que el sistema multimedia los memorice.**

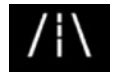

**«ASIST. CONDUC.»**

Utilice este menú para seleccionar y realizar los ajustes de las ayudas para la conducción tales como «Mantenimiento de carril», «Ángulo muerto», «Frenado activo» etc.

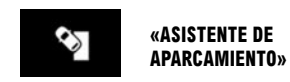

Utilice este menú para activar y realizar los ajustes de las ayudas para el aparcamiento tales como «Cámara de visión trasera», «Detección de

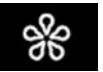

**«MULTI-SENSE»**

Utilice este menú para personalizar el comportamiento de algunos sistemas de a bordo seleccionando uno de los modos siguientes: «My Sense»; «Sport»; «Comfort»; «Pure»; «Eco»; «Race» etc.

Use el modo Configurar para personalizar ajustes tales como «Dirección», 4CONTROL, «Amortig.», «Luz ambiental», etc.

Consulte el manual de uso para obtener información adicional sobre el menú Multi-sense.

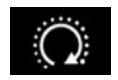

**"PROGRAMAR ARRANQUE DEL MOTOR"**

Utilice este menú para configurar la función de puesta en marcha del motor a distancia hasta 24 horas antes de utilizar el vehículo, con el fin de lentamiento del motor.

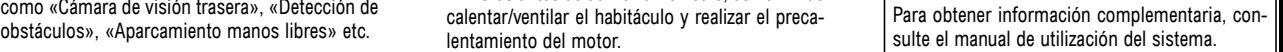

**"PUESTA EN MARCHA DEL MOTOR A DISTANCIA"**

Utilice esta función para arrancar el motor a distancia a través de su smartphone, con el fin de calentar/ventilar el habitáculo y realizar el precalentamiento del motor.

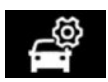

# **«AJUSTES DEL USUARIO»**

Este menú permite activar/desactivar las siguientes opciones:

- «Conducción a vela en modo eco»;
- «Volumen de indicador de dirección»;
- «Indicador de dirección modo de autopista»;
- «Sonido de bloqueo al alejarse»;
- «Modo silencioso»;
- «Luces de carretera adaptativas»;
- «Función Follow me home autom.»;
- «Limpiapar. delantero automático»;
- «Barrido posterior final»;
- «Desplegado automático de retrovisores»;
- «Iluminación automática del interior», etc.

Para reinicializar los ajustes, pulse el botón del menú contextual y, a continuación, "Restaurar".

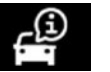

 $"$ Info"

Se puede acceder a alguna información sobre su vehículo y sus desplazamientos utilizando el menú "Info" y, a continuación, la pestaña "Vehículo".

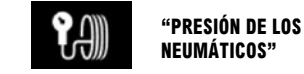

Este menú permite estar informado en caso de presión insuficiente o de fuga en los neumáticos. Para restablecer, pulse "Restaurar". Aparecerá un mensaje de confirmación en la pantalla.

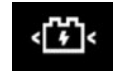

# **"VEHÍCULO ELÉCTRICO"**

Utilice este menú para ajustar la carga del vehículo, establecer la temperatura de confort y ver todos sus parámetros en un calendario.

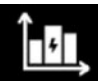

# **"INFORMACIÓN DE ENERGÍA"**

Este menú le permite visualizar el consumo de energía del vehículo según el tipo de motor (combustión, eléctrico, híbrido).

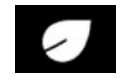

#### **«DRIVING ECO»**

Utilice este menú para evaluar su estilo de conducción y ver su consumo de energía (combustible o energía eléctrica, dependiendo de si el motor es de combustión, eléctrico o híbrido). Para obtener información complementaria, con-

sulte el manual de utilización del sistema.

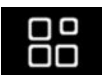

«Gestor de aplicaciones»

En el menú principal, pulse «Aplicaciones» y, a continuación, pulse el menú contextual.

El menú Gestor de aplicaciones le permite visualizar las aplicaciones que están activas en su sistema y proporciona una lista de las aplicaciones instaladas. Pulse el icono de la aplicación que desee ejecutar. Algunos servicios están disponibles gratuitamente durante un periodo de prueba. Puede renovar su suscripción en línea en https://easyconnect.renault.com.

Nota: las aplicaciones que estén activas se detendrán al desconectar el sistema multimedia.

Para desinstalar una aplicación, pulse «**x**» en la parte superior derecha de la aplicación que desee eliminar.

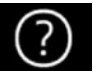

«Ayuda»

**Nota:** el uso de la función «Llamada de emergencia» desactiva varios controles y menús del sistema multimedia para dar prioridad a llamadas de emergencia.

# **«AYUDA TÉCNICA»**

Utilice el menú «Asistencia» para establecer contacto con un centro de llamadas y recibir asistencia sobre la reparación o la prestación de servicio a su vehículo en caso de avería.

#### **«LLAMADA DE EMERGENCIA»**

La función «Llamada de emergencia» se activa automáticamente en caso de sufrir un accidente grave o si se despliega el airbag.

La marcación del número de los servicios de emergencia es automática.

El GPS de su vehículo servirá para orientar a los servicios de urgencia en la localización del lugar del accidente.

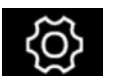

"Ajustes del sistema"

En la pantalla de inicio, pulse «Ajustes» y, a continuación, la pestaña «Sistema».

Utilice este menú para definir los ajustes multimedia.

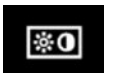

#### **«PANTALLA»**

Utilice la pestaña «Brillo» para ajustar la intensidad luminosa:

- en el cuadro de instrumentos;
- en la pantalla multimedia;
- en la pantalla de visualización central «HUD».

Ajuste la intensidad luminosa pulsando «+» o «-», o active/desactive las funciones.

#### **"CUADRO DE INSTRUM."**

Dependiendo del estilo seleccionado, se muestra cierta información como, por ejemplo:

- la fuente de audio actual;
- la brújula;
- la potencia y el par motor;
- el consumo de carburante instantáneo;
- la dirección del itinerario.

#### **"PANTALLA MULTIMEDIA"**

Desde la pestaña «Estilo», puede elegir entre diferentes estilos de visualización en el cuadro de instrumentos. También puede personalizar el fondo de pantalla del sistema multimedia seleccionando una imagen.

# **«HUD»**

En la pestaña «HUD» (pantalla de visualización central), puede realizar el ajuste de los parámetros siguientes:

- activar/desactivar la función «HUD»;
- activar/desactivar la función «Brillo automático ON/OFF»;
- ajustar la intensidad luminosa de día;
- ajustar la luminosidad de noche;
- ajustar la altura de la pantalla.

# **«SONIDO»**

Este menú permite configurar los diferentes ajustes de sonido.

Desde la pestaña «Audio», puede ajustar los parámetros de ecualizador de sonido siguientes:

- activar/desactivar los graves;
- ajustar el «Balance / Atenuador»;
- ajustar graves, medios o agudos;
- ajustar el volumen automáticamente en función de la velocidad del vehículo.

**Nota**: equipado con el sistema de audio «Bose», podrá acceder a ajustes como «Surround».

Desde la pestaña «Indic. de voz», puede determinar las opciones siguientes:

- elegir el tipo de voz para las instrucciones de guiado de navegación;
- ajustar el volumen de voz de guiado de navegación;
- ajustar el volumen de reconocimiento de voz;
- activar/desactivar los sonidos de los botones;
- activar/desactivar el mando vocal por voz.

#### **«IDIOMA»**

Este menú permite seleccionar el idioma del vehículo.

Seleccione el idioma deseado.

Se le informará de la disponibilidad de mando vocal para cada idioma.

## **«TECLADO»**

En este menú puede elegir el tipo de teclado virtual: ("Azerty", "Qwerty", "Qwertz", etc.). Cuando empieza a introducir el texto, el sistema multimedia puede proponerle palabras asociadas.

Las páginas de inicio, las funciones y la información podrían mostrarse de distinta forma en función del país.

# **«FECHA Y HORA»**

Este menú permite configurar:

- el modo de visualización;
- la fecha;
- la hora (12 horas o 24 horas);
- El reloj "Analógico" or "Digital" clock;
- ajuste automático;
- ajuste de fecha y hora.

**Note:** se recomienda mantener el ajuste automático.

# **«MENÚ DE INICIO»**

Utilice este menú para configurar las páginas de inicio del sistema multimedia. Puede modificar las visualizaciones de la página de inicio añadiendo widgets y reorganizando algunos de los menús. Si desea más información sobre la configuración de la página de inicio, consulte el capítulo «Añadir y gestionar widgets».

# **«PERFIL DE USUARIO»**

Seleccione el perfil de usuario deseado. Los siguientes parámetros quedan grabados en el perfil de usuario:

- idioma del sistema;
- unidad de distancia (cuando esté disponible);
- configuración de las páginas de inicio;
- ajustes de la pantalla;
- ajustes MULTI-SENSE;
- ajustes de iluminación de ambiente;
- reglajes de la posición del asiento del conductor;
- ajustes de los retrovisores exteriores;
- ajustes de masaje;
- presintonías;
- ajustes de la radio;
- ajustes de navegación;
- historial de navegación;
- favoritos de navegación;
- ajustes de privacidad.

#### **«SUGERENCIAS Y NOTIFICACIONES»**

Utilice este menú para visualizar sugerencias y notificaciones durante la conducción. Cada notificación le informa de asuntos en función de las categorías siguientes:

- «Navegación»;
- «Multimedia»;
- «Teléfono»;
- «Vehículo»;
- «Aplicaciones»;
- «Sistema»;
- ...

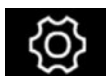

«Información del sistema»

En el menú «Info», seleccione la pestaña «Sistema» para configurar los parámetros siguientes:

- «Estado de actualización»;
- «Actualización del sistema»;
- «Actualización de mapas»;
- «Licencia»;
- «Restaurar ajustes de fábrica».

#### **REINICIAR EL SISTEMA**

Para ello, encienda el sistema multimedia del vehículo.

En el menú principal, pulse «Info» y, a continuación, «Sistema» seguido de «Restaurar ajustes de fábrica».

# **( https://easyconnect.renault.com )**

RENAULT S.A.S. SOCIÉTÉ PAR ACTIONS SIMPLIFIÉE AU CAPITAL DE 533 941 113 € - 13-15, QUAI LE GALLO 92100 BOULOGNE-BILLANCOURT R.C.S. NANTERRE 780 129 987 - SIRET 780 129 987 03591 - TÉL. : 0810 40 50 60 Rp 1347-6 – 25 91 030 90R – 12/2020 – edition espagnole

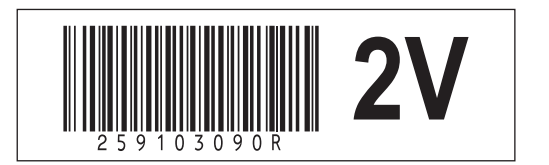